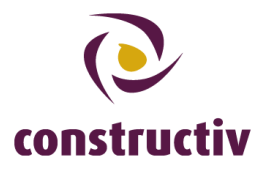

### **1. Manual For ConstruBadge Application Registration**

Below you will find a description of the steps required to register your company for the ConstruBadge application.

### **1. Determine your computer's age**

You may log in into the ConstruBadge application if your PC is running an up-to-date browser on a recent operating system, such as Windows Vista, 7 or 8.

To see which operating system your computer run on, go to [http://windows.microsoft.com/en](http://windows.microsoft.com/en-us/windows/which-operating-system)[us/windows/which-operating-system.](http://windows.microsoft.com/en-us/windows/which-operating-system)

If your computer is running on an older operating system, such as Windows XP, you may experience difficulties trying to use the application in Internet Explorer. However, the application runs fine in [Google Chrome](http://www.google.com/intl/nl/chrome/browser/) and [Mozilla Firefox.](http://www.firefox.com/) Both are free and safe for use.

Should you still have difficulties logging in, please contact our helpdesk at 02 209 66 16 or send an email to [construbadge@constructiv.be.](mailto:construbadge@constructiv.be)

### **2. Where do I register?**

Go to the login page: [https://init.construbadge.be.](https://init.construbadge.be/)

You will see the following page.

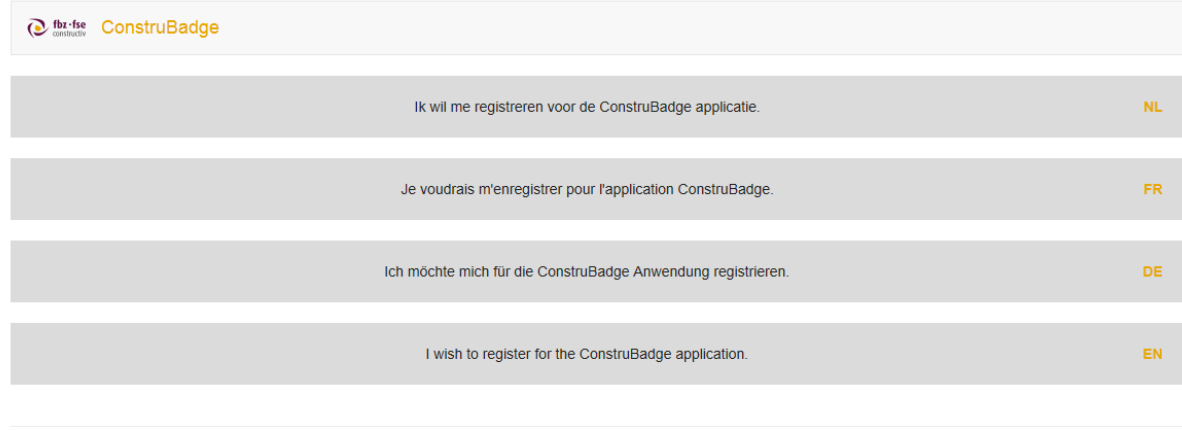

© 2014 fbz-fse Constructiv | callcenter: 0032 2 209 66 16 | ConstruBadge@constructiv.be | www.construbadge.be

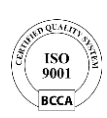

#### **Constructiv**

Fonds voor bestaanszekerheid van de werklieden uit het bouwbedrijf (K.B. 26/10/1960) Fonds de sécurité d'existence des ouvriers de la construction (A.R. 26/10/1960) Koningsstraat 132 bus 1, 1000 BRUSSEL · rue Royale 132 bte 1, 1000 BRUXELLES t +32 2 209 65 65  $\cdot$  f +32 2 209 65 00  $\cdot$  www.constructiv.be  $\cdot$  info@constructiv.be

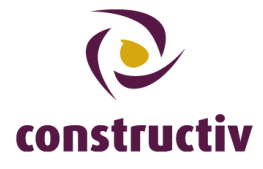

Choosing your language will then bring you to the following page:

# Welkom bij ConstruBadge

U kan hier een account voor uw onderneming aanmaken.

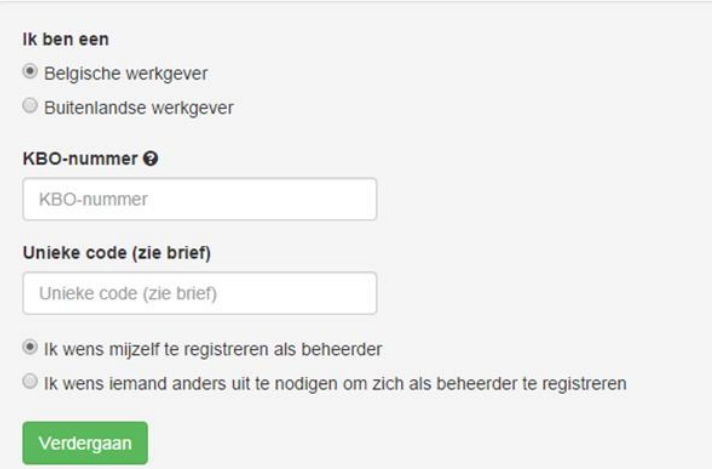

# **3. How do I register an account for my company.**

To register an account you need to fill out the following data:

- Your company's complete KBO/CBE number (a.k.a. tax number) Attention: for safety reasons a part of this number was censored on the letter you received. Please use the complete number
- The unique code

You can find both on the letter you received from fbz-fse Constructiv.

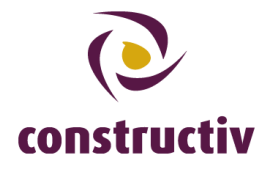

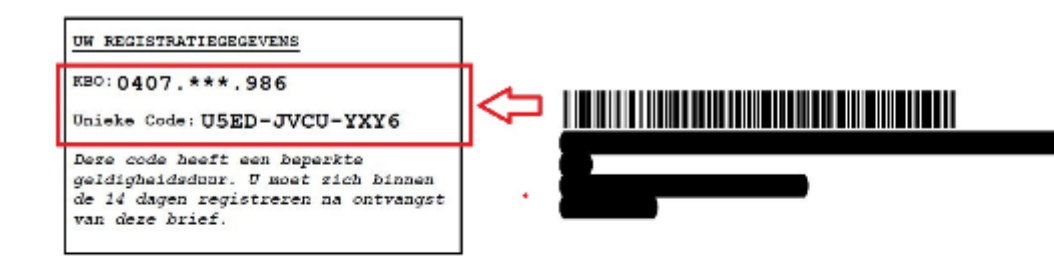

Mevrouw, Mijnheer,

Betreft: ConstruBadge

De sociale partners van de bouwsector hebben een gezamenlijk strategisch plan voor de bouwsector afgesloten. Met dit strategisch plan willen ze een kader scheppen voor een gezonde concurrentie en de strijd aangaan tegen sociale dumping. Een van de elementen van dit actieplan is de invoering van de 'ConstruBadge' in de bouwsector. fbz-fse Constructiv (hierna FBZ genoemd) werd belast met de uitgifte van deze badge.

# **4. Would you like to manages your company's ConstruBadges yourself, or have someone else do it?**

Below the page you can register yourself as the ConstruBadge application administrator. This is the default option. If you wish, however, you may also invite someone else to become administrator. For this, select "I would like to invite somebody to register as administrator".

In both cases, you need to click "Next". The next page will differ depending on the choice you made.

#### **5. I will be the administrator for my company's ConstruBadges**

You will see the following page:

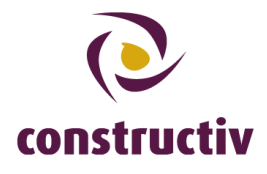

#### Constructiv Extranet

 $EN$   $NL$   $FR$ DE

#### Account aanmaken voor de onderneming XXXXXXXXXXXXXX

Als u al ConstruBadge beheerder bent kan u deze onderneming toevoegen aan uw account via deze link. Indien u een nieuwe account wenst aan te maken, gelieve dan onderstaande velden in te vullen.

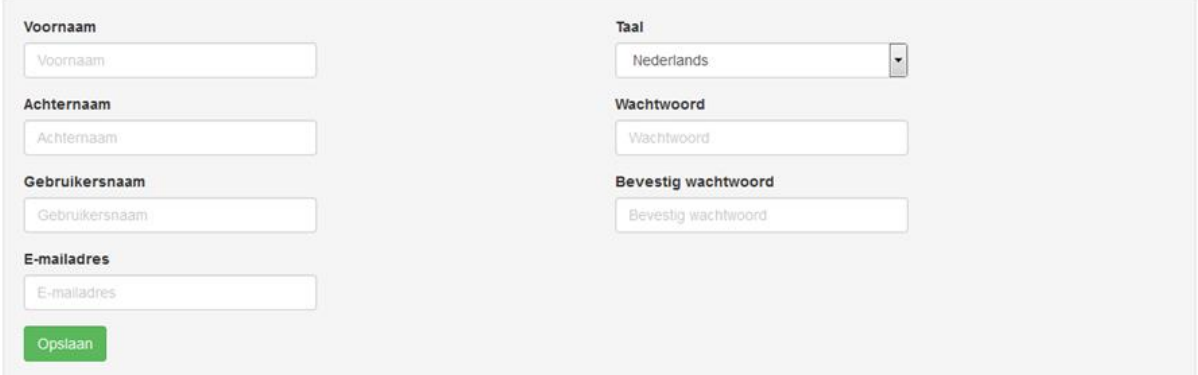

Please fill out the following:

- Name
- Surname
- User name

Attention: you are free to choose whichever username you like, but the application will propose the combination 'name.surname' by default.

- E-mail address
- Language
- Password and confirmation

Attention: for safety reasons, this password needs to be at least 8 characters long and contain at least 1 capital, 1 small character, 1 number and 1 punctuation mark. A pop-up with guidelines will appear while filling out the password field.

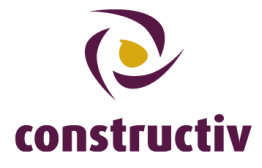

Please click "Save". You will now see the following page:

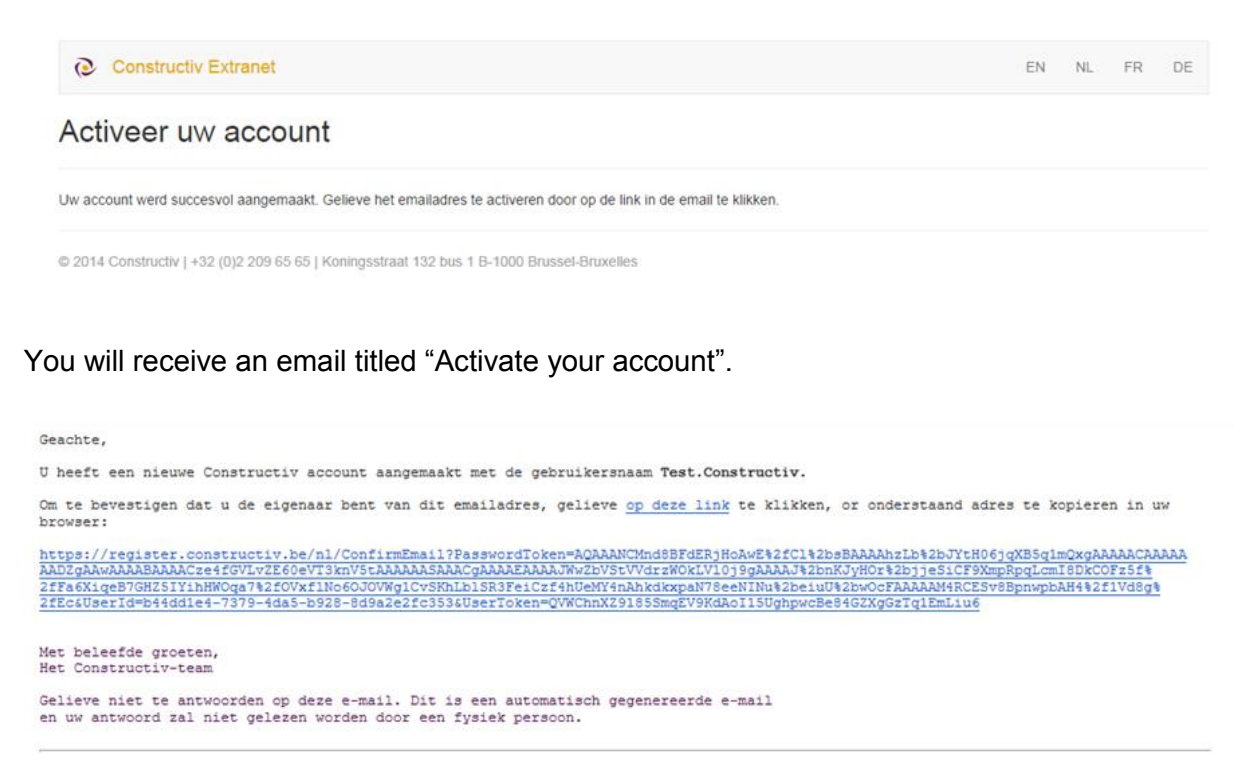

This mail contains a link you need to click. This will complete the registration process. **6. I invite someone else to be administrator for my company's ConstruBadge account**

You will see the following page:

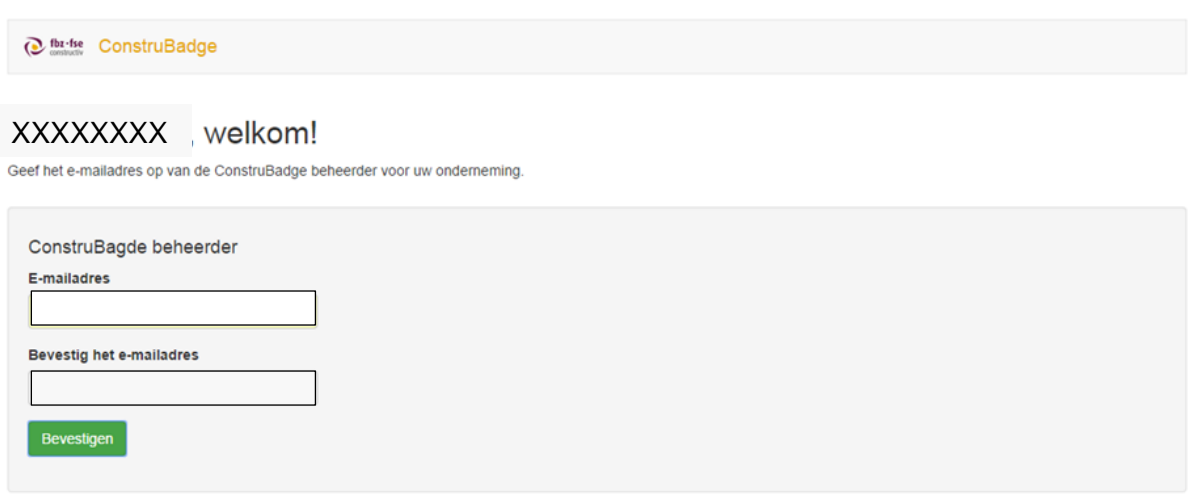

© 2014 fbz-fse Constructiv | callcenter: 0032 2 209 66 16 | ConstruBadge@constructiv.be | www.construbadge.be

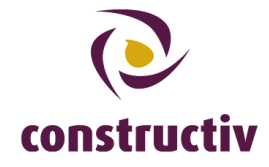

On this page, you need to fill out the email address of the person you want to be the ConstruBadge application's administrator twice. It is also possible to pick yourself, in which case you need to enter your own email address.

Click "confirm".

The person you wish to manage the account will receive an e-mail titled "Complete your registration".

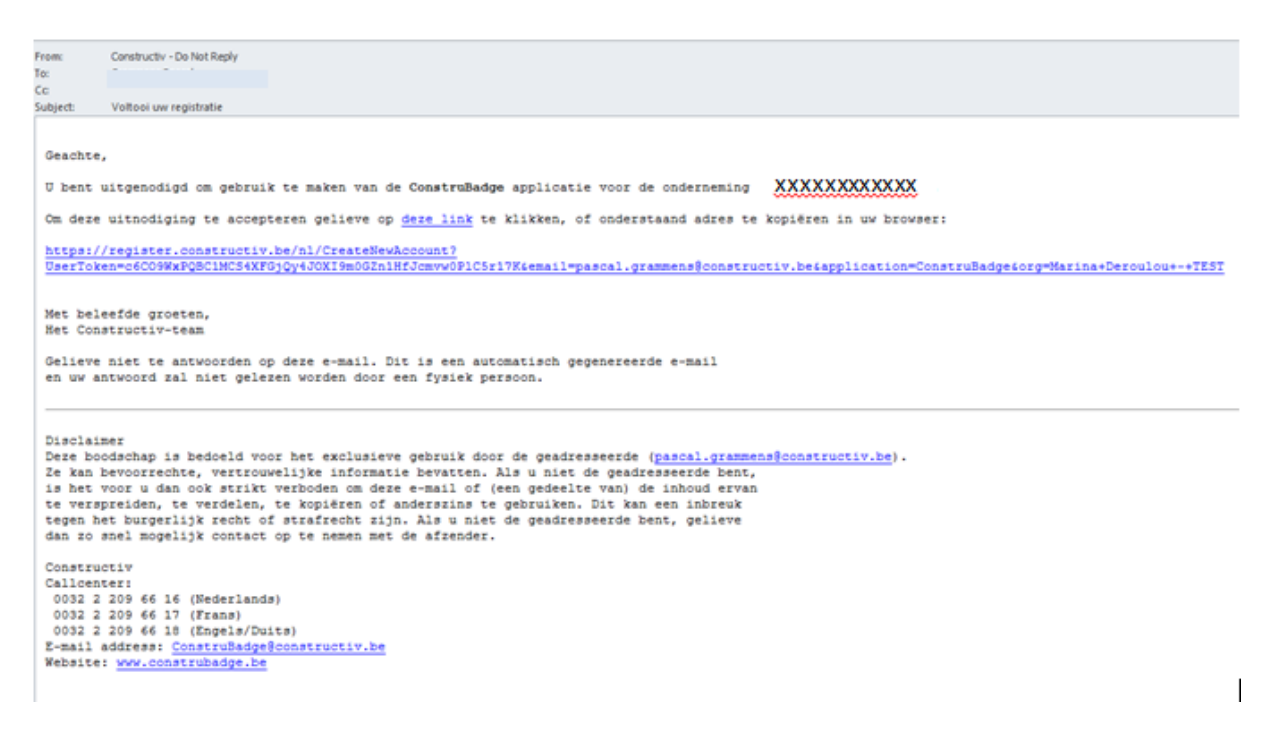

This mail contains a link which will bring the person invited to the following page:

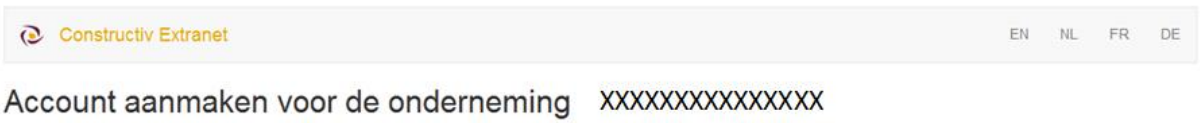

Als u al ConstruBadge beheerder bent kan u deze onderneming toevoegen aan uw account via deze link. Indien u een nieuwe account wenst aan te maken, gelieve dan onderstaande velden in te vullen.

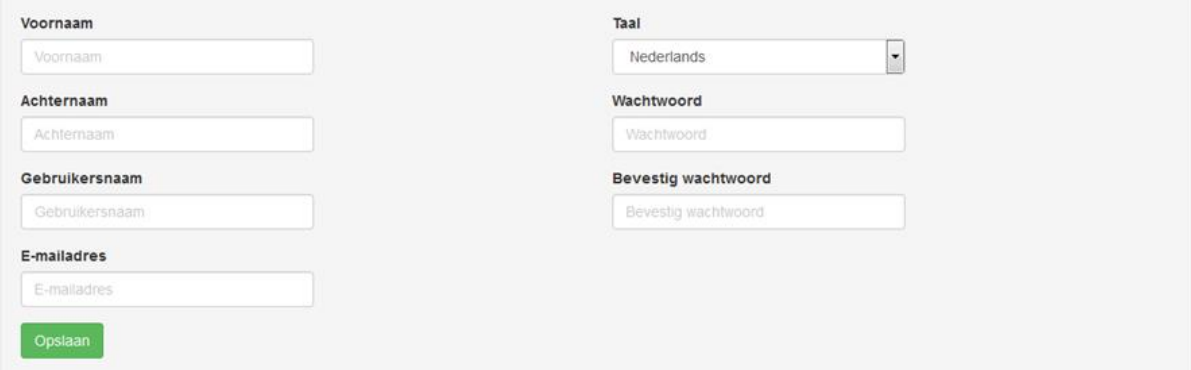

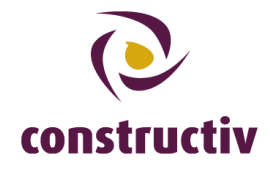

- Name
- Surname
- User name

Attention: you are free to choose whichever username you like, but the application will propose the combination 'name.surname' by default.

E-mail address

Attention: the administrator can freely choose the email address, but the application will by default propose the address used when having registered the company in the first few steps.

- Language
- Password and confirmation

Attention: for safety reasons, this password needs to be at least 8 characters long and contain at least 1 capital, 1 small character, 1 number and 1 punctuation mark. A pop-up with guidelines will appear while filling out the password field.

Clicking "Save" will bring you to the following page:

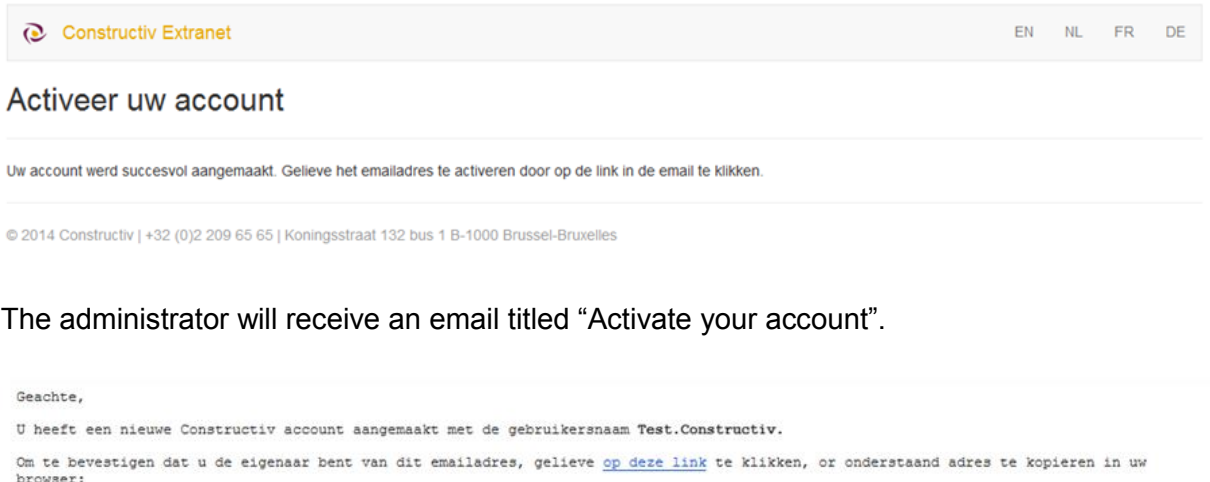

onstructiv.be/nl/ConfirmEmail?PasswordToken=AQAAANCMndSBFdERjHoAwE42fCl42bsBAAAAhzLb42bJYtH06jqXB5q1mQxgAAAAACAAAAA<br>ze4fGVLv2E60eVT3knV5tAAAAAASAAACgAAAAEAAAAJWw2bVStVVdrzWOkLVl0j9gAAAAJ42bnKJyHOr42bjjeSiCF9XmpRpqLcmI8DkCO https://register.c SiCF9XmpRpqLcmI8DkCOFz5f%<br>M4RCESv8BpnwpbAH4%2f1Vd8g% 2fFa6XiqeB7GHZSIYihHWOqa7%2fOVxf1No6OJOVWg1CvSKhLb1SR3Fe;<br>2fEc&UserId=b44dd1e4-7379-4da5-b928-8d9a2e2fc353&UserToke e84GZXgGzTg1EmLiu6

Met beleefde groeten,<br>Het Constructiv-team

Gelieve niet te antwoorden op deze e-mail. Dit is een automatisch gegenereerde e-mail<br>en uw antwoord zal niet gelezen worden door een fysiek persoon.

This mail contains a link you need to click. This will complete the registration process.